## WinMulti - Manual Input Cuts on an Autoflow or Microline

This page will explain how to add manual cuts on an Autoflow or Microline

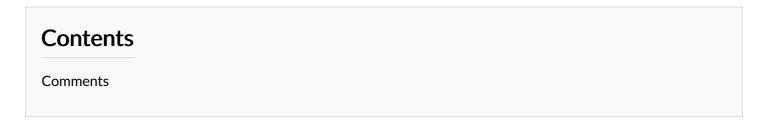

The Manual Saw Cuts tab is used for creating a set of different saw cut types without machining operations. This is helpful for testing the machine, and for creating blank pieces, maybe of testing welders, etc

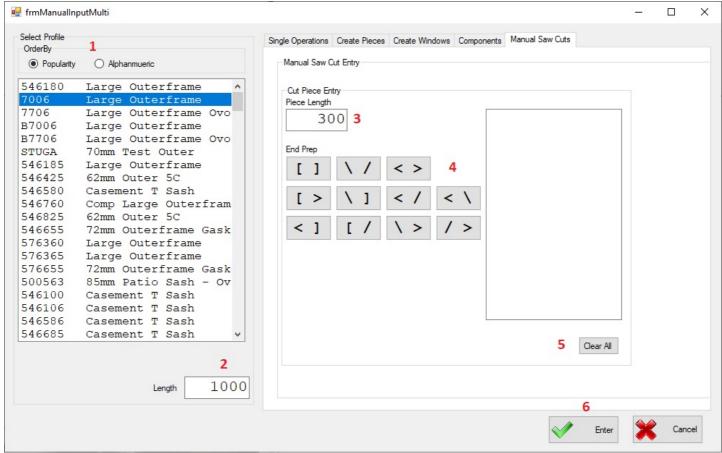

- 1. Order By. Select whether you want to Sort By Popularity or in Alphanumeric Order, then scroll down the list and select the profile you want to cut.
- 2. Length. Type in the length of the bar you wish to be added to the queue. This should be square cut at both ends.
- 3. Piece Length. Enter the length of the piece you want to cut from this profile.
- 4. **End Prep**. Click on the End Prep Required, the piece will then be added to the cutting list to the right, repeat steps 3 4 until all the pieces you wish to cut from this profile have been added to the list.
- 5. Clear All. If you have made a mistake with the pieces to be added to this profile, then click on this button to clear the piece list and add new pieces using Steps 3-4
- 6. Enter / Cancel. Once all the pieces to be cut have been added to the piece list, then click Enter and the profile will be added to the bar queue. If you instead wish to skip this bar, then click Cancel

To Return to the Main Page, please click WinMulti Software Operating Guide